# Основные принципы оформления лекал

Лекция 13

# План

- 1) Автоматика наследования
- 2) Создание МК спинки и полочки с помощью интерактивных моделей полочек и спинок
- 3) Оформление лекал.
- 4) Функция «символы» и «текст»
- 5) Функция «печать»
- 6) Экспорт лекал из GRAFIS

#### Вопросы остаточных знаний

- 1) Основные виды лекал
- 2) Какие лекала относят к основным?
- 3) Какие лекала относят к производным?
- 4) Какие требования предъявляют к оформлению лекал?
- 5) Маркировка лекал это…
- 6) Что такое долевая нить?
- 7) С какой целью наносят надсечки?
- 8) От каких параметров зависят припуски на швы?

# *Автоматика наследования*

- *• Перенести* создает шаг наследования между деталями, который автоматически повторяется при градации. Исходная деталь становится *материнской,* а конечная – *дочерней* деталью.
- *• Дублирование* создает копию детали того же поколения. Существующая взаимосвязь с материнской деталью остается без изменений. Деталь можно изменять с помощью списка Х и Z величин. Дочерние детали не дублируются! После дублирования деталь не имеет дочерних деталей (меню отдельные детали).
- *• Вставка через создание связи* перенос деталей из другой модели. Находится в меню *отдельные детали* Дополнительную информацию можно получить, нажав клавишу F1.

## **Автоматика наследования**

- Наследование осуществляется функцией *перенос.*
- Каждый объект (точка, линия, текст) имеет свое внутреннее имя. При переносе объектов из других деталей система обращается к внутренним именам

**Например:** когда переносилась линия из детали 003 в деталь 010, внутренний GRAFIS протокол детали 010 считывал: «переносится 4 линия из детали 003». Изменения материнской детали 003 за счет изменения или удаления 4 линии могут привести к вставке совершенно другой линии при запуске протокола 010.

Все шаги протокола могут оказаться неверными. В данном случае протокол детали 003 нужно вернуть в исходное состояние

.

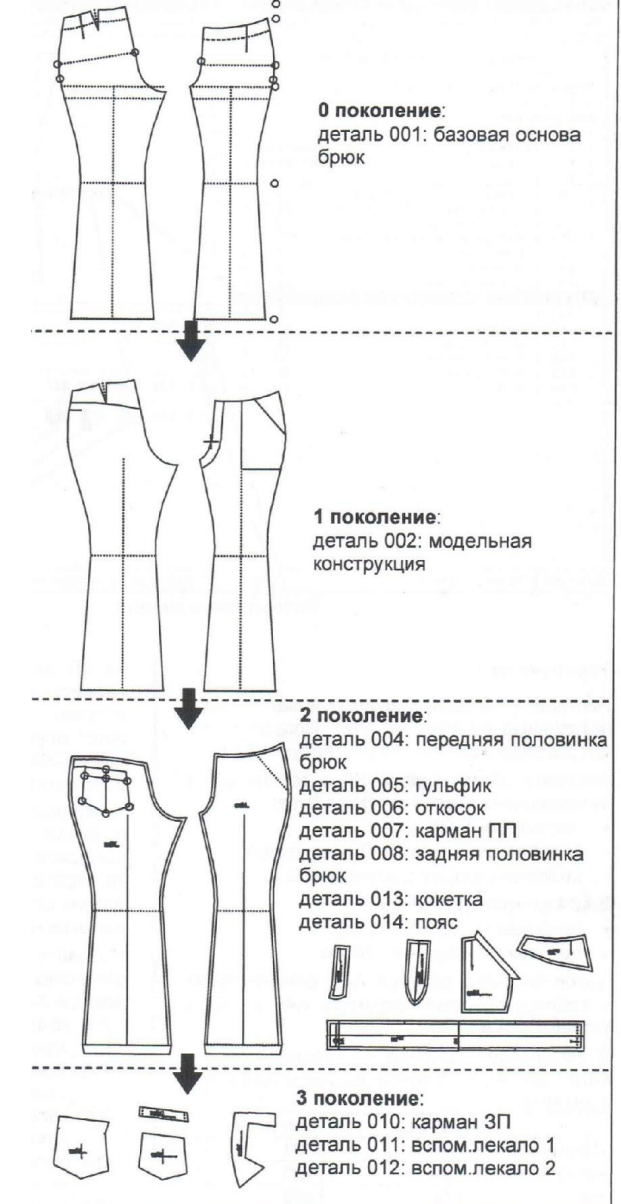

#### **важно**

- *• Информация наследования может передаваться только к детали с большим порядковым номером.*
- *• Изменения в материнских деталях не должны нарушать шаги протокола наследования.*
- Для внесения изменений рекомендуется использовать следующие функции:

•Х-величины •Коррекция кривых •Вызов •Атрибуты •Построение кривых с *+ заменить* •Трансформация с *+ копировать*

- *• Изменения с использованием других функций базового меню следует применять очень осторожно, т.к. они могут привести к ошибкам.*
- *• После каждого изменения материнской детали следует внимательно протестировать дочерние детали с помощью пробного запуска и градации! Если проявляются ошибки, следует вернуть шаги протокола.*

## *Создание МК спинки и полочки*

*Порядок действия*

- •В 1-ю деталь вызвать *Основу полочки и спинки 10* или *50*
- •Зайти в интерактивный режим и отработать прибавки, балансы и т.д.
- •открыть вторую деталь
- Базовая основа остается видимой
- •Во вторую деталь вызвать модельную спинку и модельную полочку
- •Зайти в интерактив спинки, отработать спинку в соответствии с моделью
- •Зайти в интерактив полочки и отработать полочку в соответствии с моделью Доработать МК полочки и спинки инструментами GRAFIS

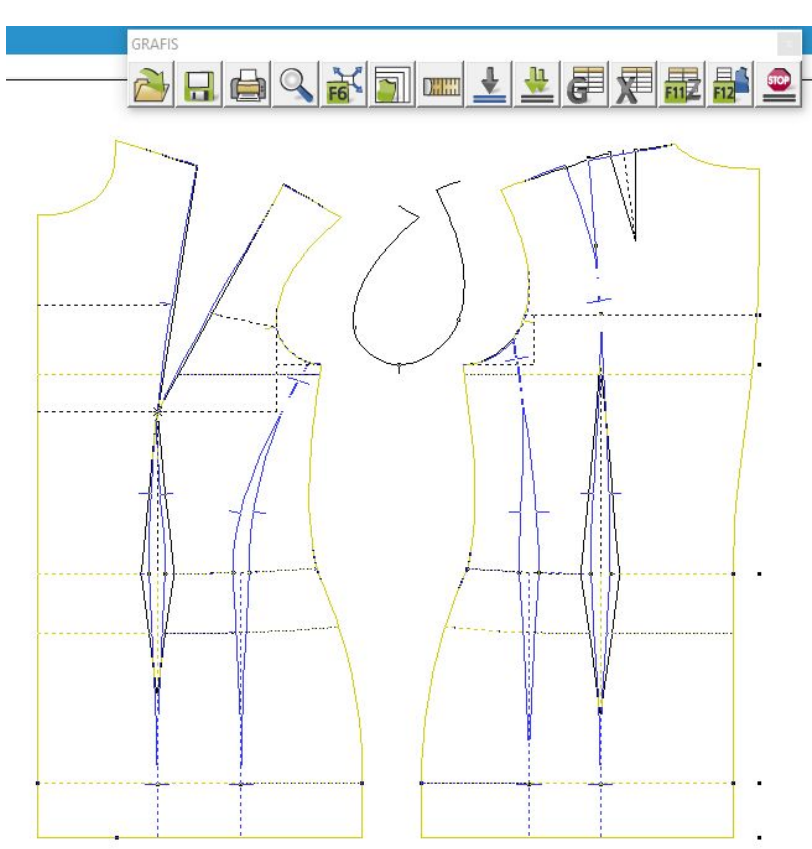

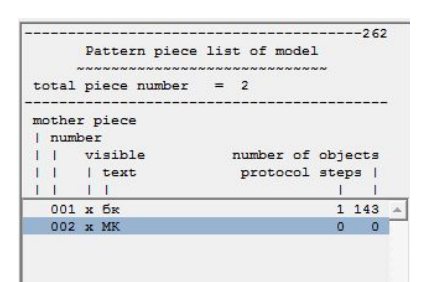

#### *Оформление лекал.*

*• Оформление припусков на швы на деталях под* <90°

#### • (угол 70 , *под* <90°, *парный)*

#### Grafis - [С: ..\Alpha\построение MK.mdl] - 50-Werte-OPTIMASS

File Edit Extras View Grading Rule Pattern Finished Measurements Help

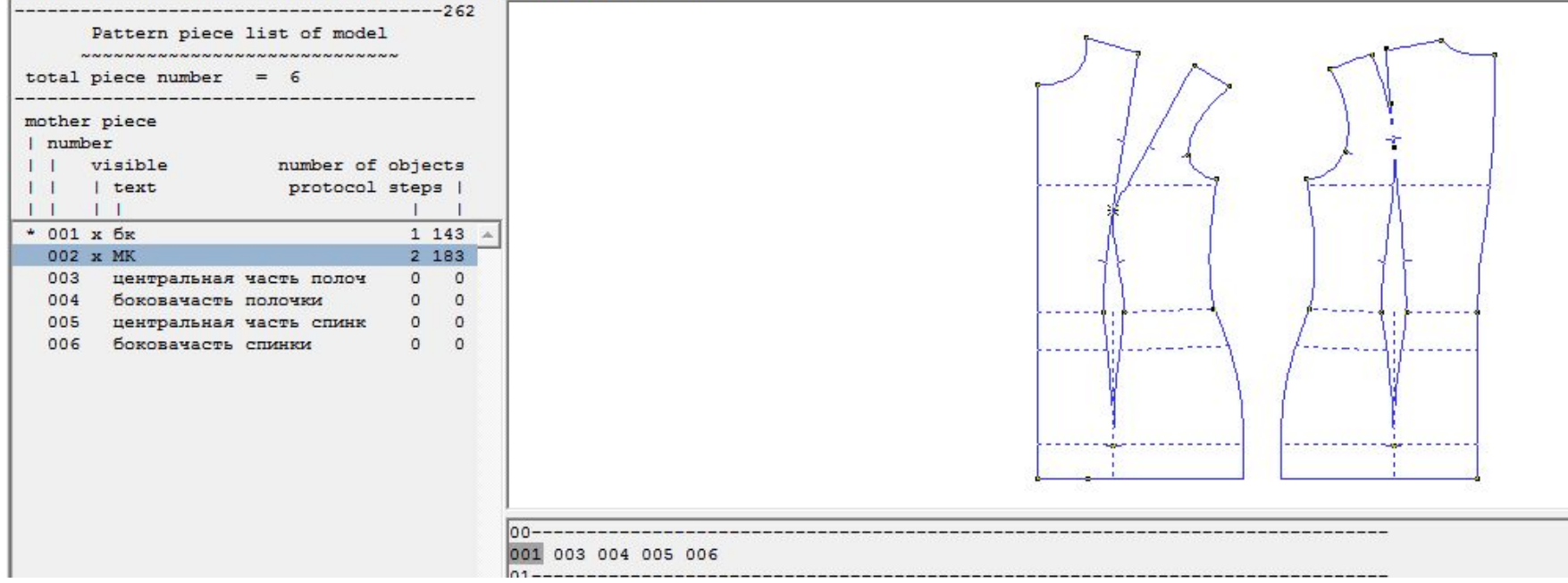

# Пример оформления углов на парных деталях

- •Центральная часть спинки активная (желтая), модельная конструкция видимая (неактивная – белая)
- •Зайти в функцию *оформление угла →*кнопка *функции* → *угол 70*
- •Указать срез рельефа на спинке, затем линию шва, затем линию шва проймы, затем срез проймы. Соблюдать направление курсора.
- •На МК указать рельеф бочка и пройму бочка спинки, соблюдая направление курсора.
- •Сделать активной деталь бочка спинки (желтая), МК видимая (белая)
- •Зайти в функцию *оформление угла →*кнопка *функции* → *угол 70*
- •На бочке указать срез рельефа, рельеф, пройму, срез проймы
- На МК указать рельеф центральной части спинки и пройму центральной части спинки. (Если рельеф построен самостоятельно через построение кривых, то необходимо, чтобы линия проймы была разделена в точке рельефа)

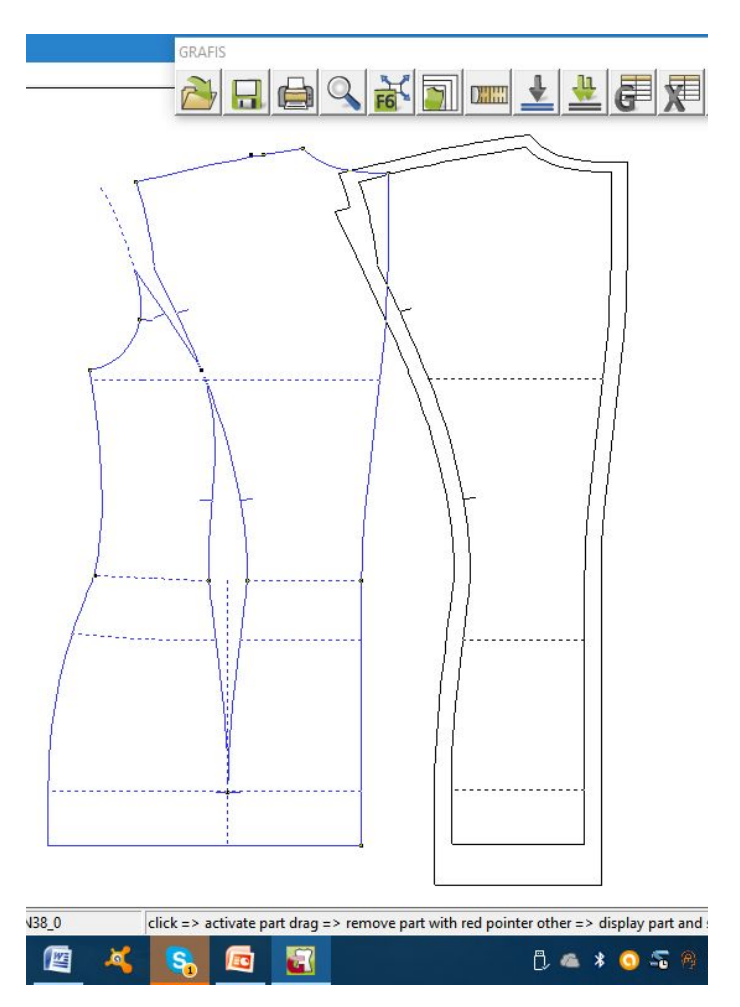

# *Атрибуты*

- При оформлении лекал и вывода деталей на плоттер и для передачи деталей в раскладку используется функция «*атрибуты»,* которая находится правом меню.
- Позволяет изменить тип линии или заменить точку на метку

## *Функция «символы»*

- Позволяет нанести необходимый символ
- Заходим в функцию, выбираем символ, который хотим нанести
	- *• Долевая нить*
		- *• Штрих*
		- *• Надсечка*
	- *• Петля или закрепка*
- Можно заменить один символ на другой:

#### *Интерактивные символы*

- Находятся в функции *символы*, кнопка *функции*
- или *Вызов→* GRAFIS→*символы*

# Символы - долевая нить

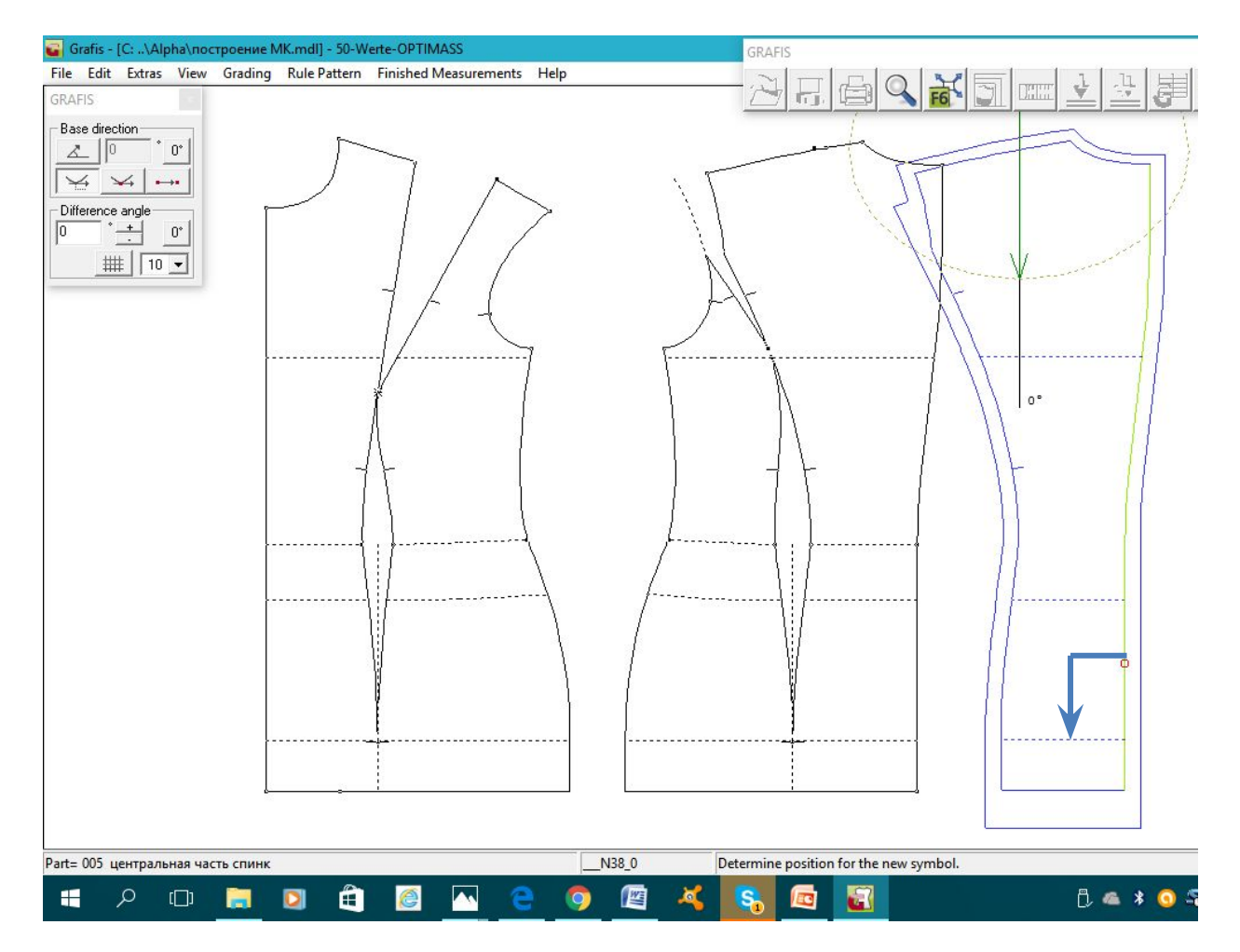

# Символы «петли»

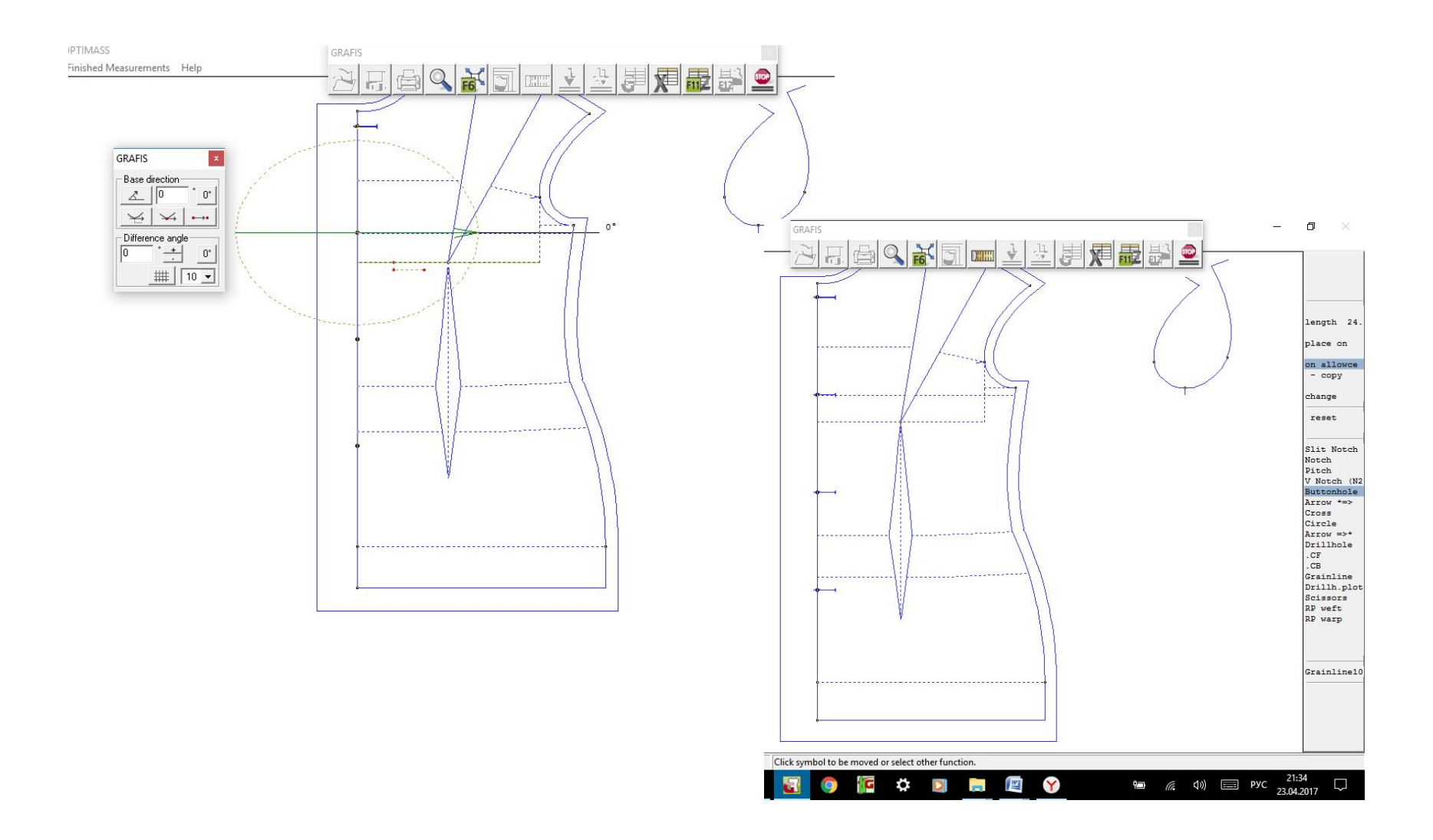

# Символы - надсечки

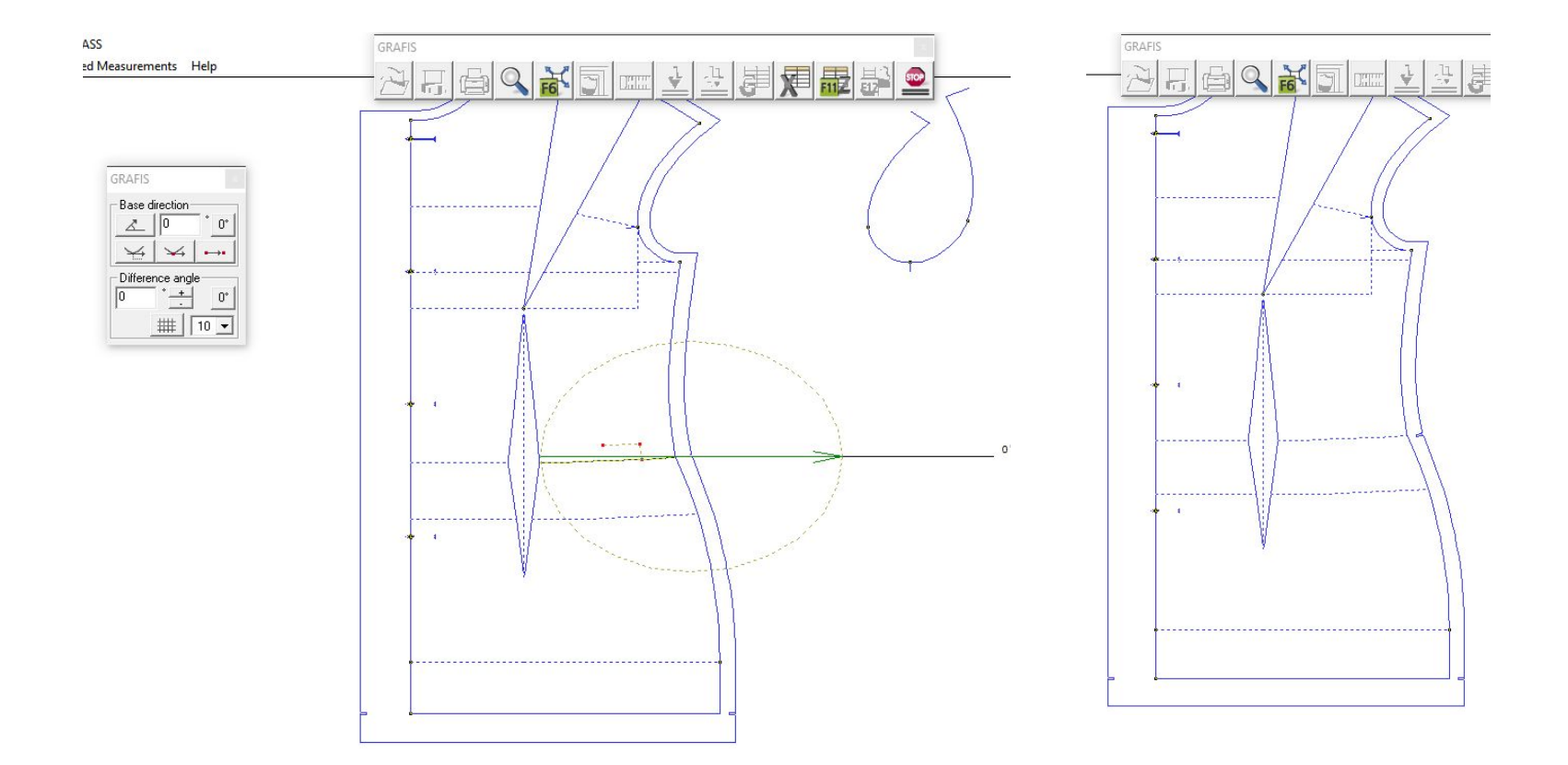

## *Функция «текст»*

- Нажимаем *модель→ENTER*
- Нажимаем *имя детали →ENTER (*если нет данной детали, набираем вручную: прокладка, намелка и т. д.)
- Нажимаем *размер→ENTER*
- С клавиатуры можно набрать недостающий текст и количество деталей (например: *верх – 1 дет.)*
- Нажимаем *ОК*
- Располагаем текст на детали (для увеличения или уменьшения нужно тянуть за уголок)
- Привязываем его к линиям детали.

#### *Для того, чтобы текст градировался, в правом меню должно стоять «+градация».*

Чтобы *«+ градация»* стояла всегда, в правом меню *установки*, ставим галочку около градации.

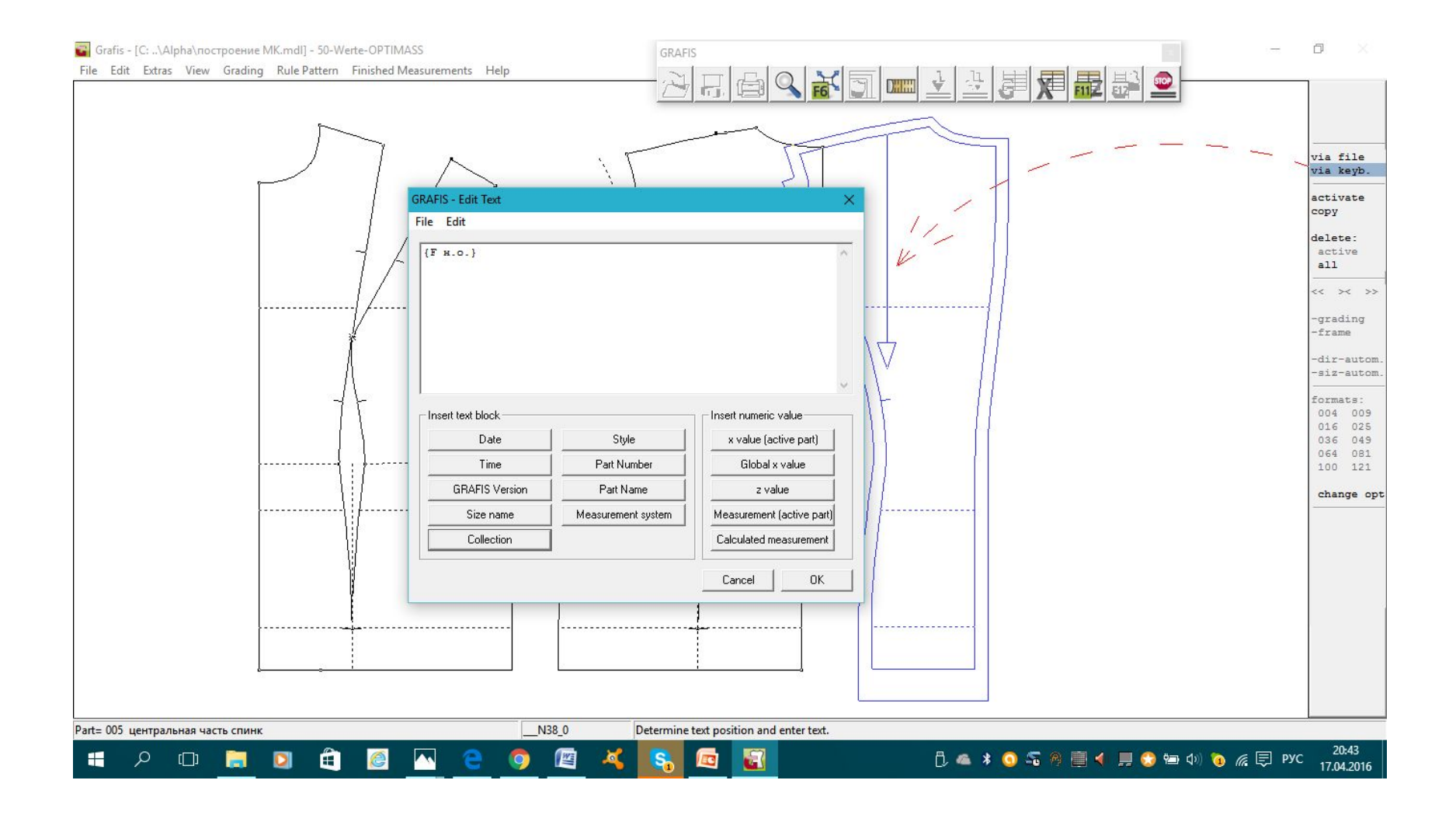

# Оформленное лекало

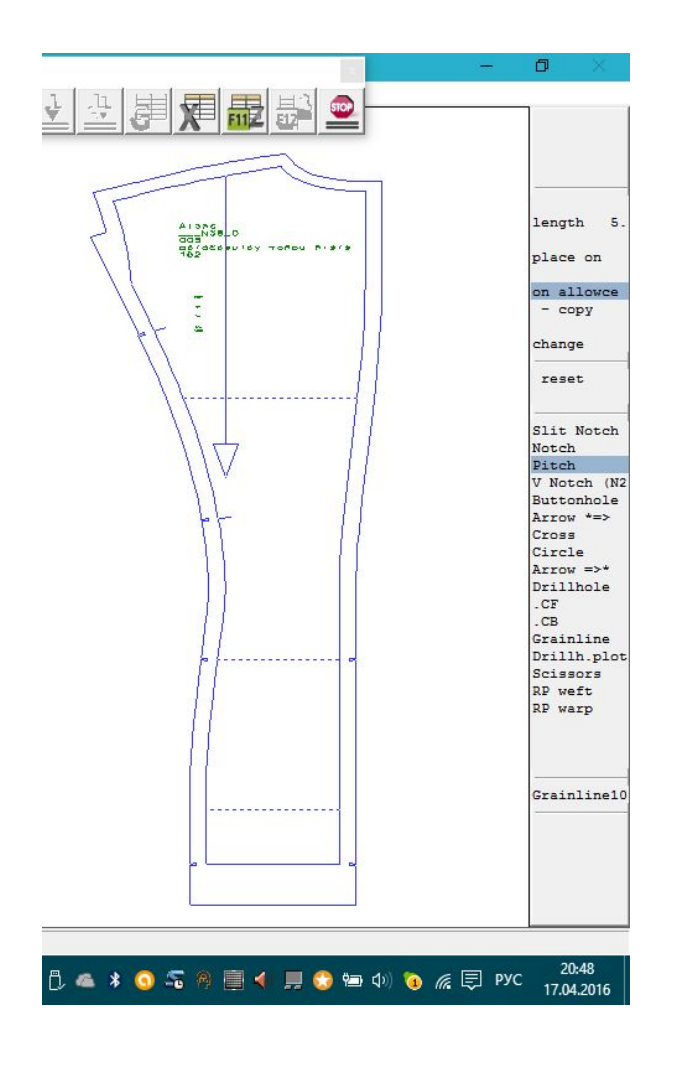

Модель Размер Название детали Количество в лекалах и крое

## *Вопросы для закрепления материала*

- 1. Что означает автоматика наследования?
- 2. Какие функции используются для внесения изменений в материнскую деталь?
- 3. Какая функция используется для оформления лекал и технической документации?
- 4. Для каких целей используется функция «символы» и «текст»?
	- 5. Последовательность экспорта лекал из GRAFIS

## литература

• Учебник GRAFIS версия 9, ч.1, издание 10/2003, ч.2, гл.14 с. 6…22